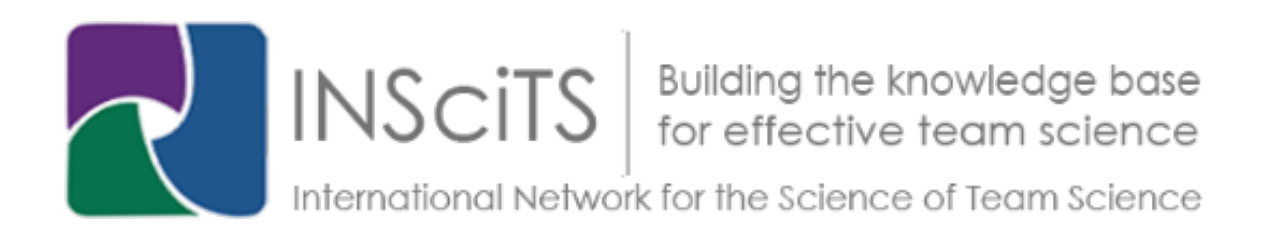

## **Workshop Sessions**

For SciTS 2022, below are step-by-step instructions to log in and join the conference and find your workshop on the Hubilo platform.

1) In your Chrome browser, go to the main Hubilo page using this link: https://events.hubilo.com/science-of-team-science-2022-conference/home

2) Type in your email address in the box provided and click "Continue with Email" (see Figure 1, below).

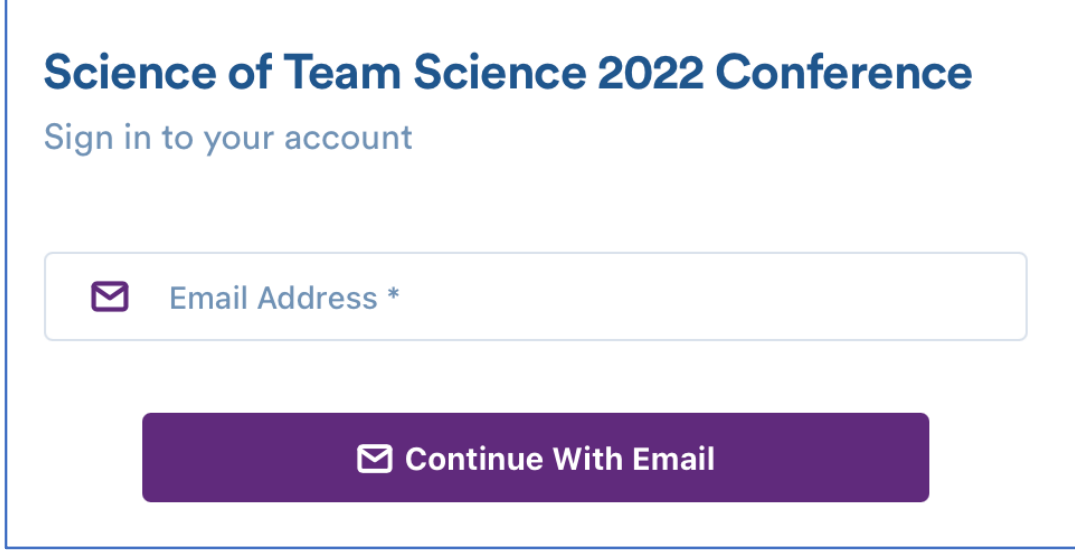

Figure 1. Hubilo login box

3) Hubilo will then email you a personal login code to your email. This is a security feature that also means you do not need to remember a password. The email will look something like what is shown in Figure 2.

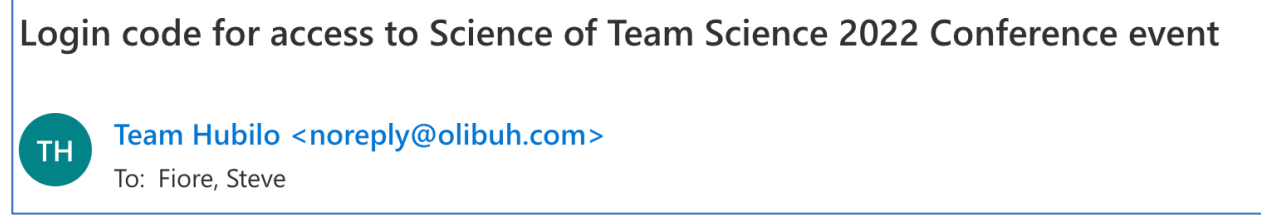

Figure 2. Example of email header from Hubilo

4) Enter in the code Hubilo sent and click Verify (see Figure 3). This will take you to the Hubilo main "Reception" area.

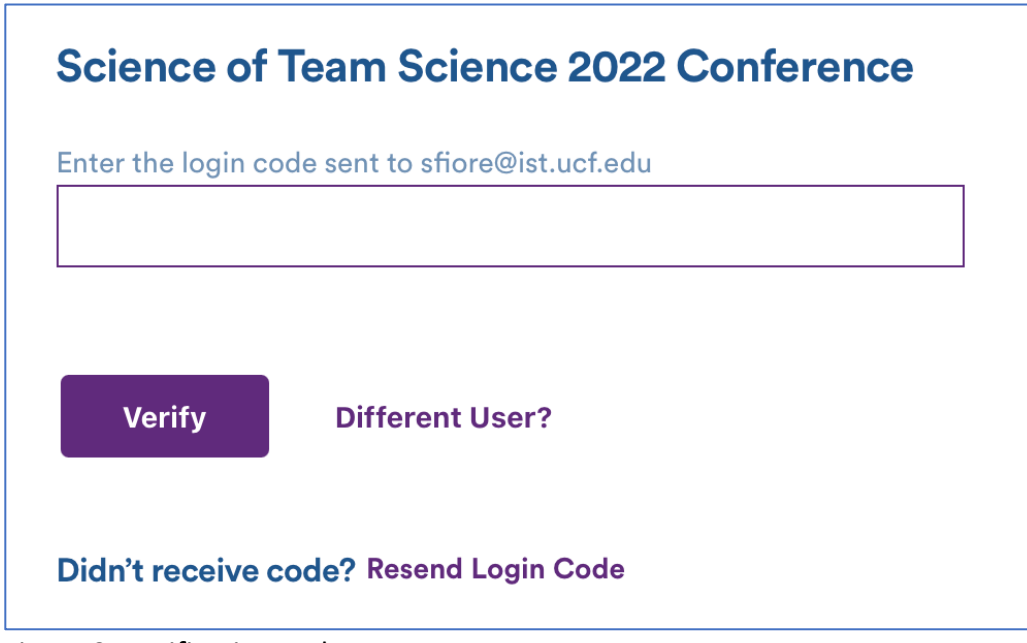

Figure 3. Verification code entry.

5) To access the your workshop, simply click on the "Agenda" icon at the top of your screen (see Figure 4).

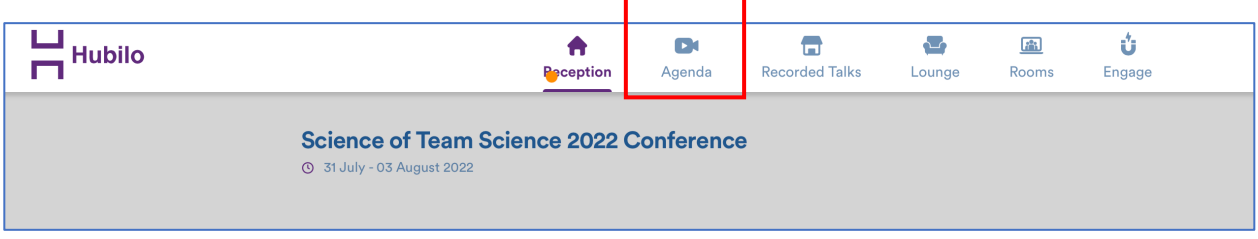

Figure 4. Accessing conference Agenda.

6) When in the Agenda page, choose Monday to see the workshop options (see Figure 5).

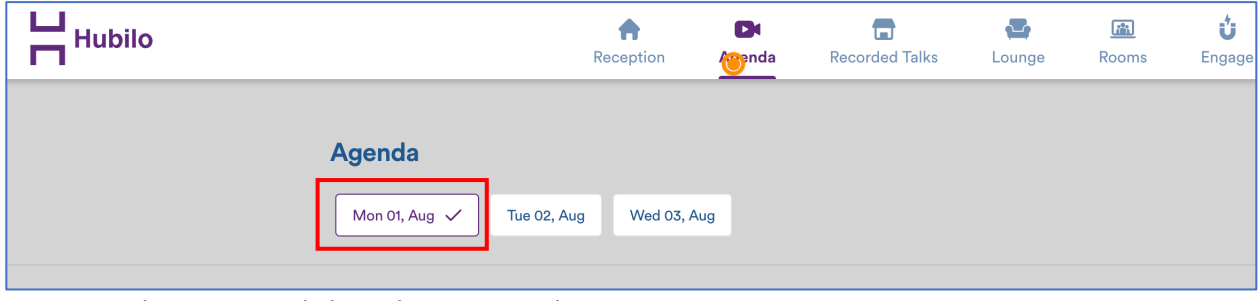

Figure 5. Choosing workshop day on agenda page.

7) When in Monday page, you will see the morning and afternoon workshop options. You will only see the workshops for which you have signed up. That is, although below you see six workshops, when you sign in, you will only see the workshops for which you have been registered. In that, you will find the Zoom link you are to use (see Figure 6).

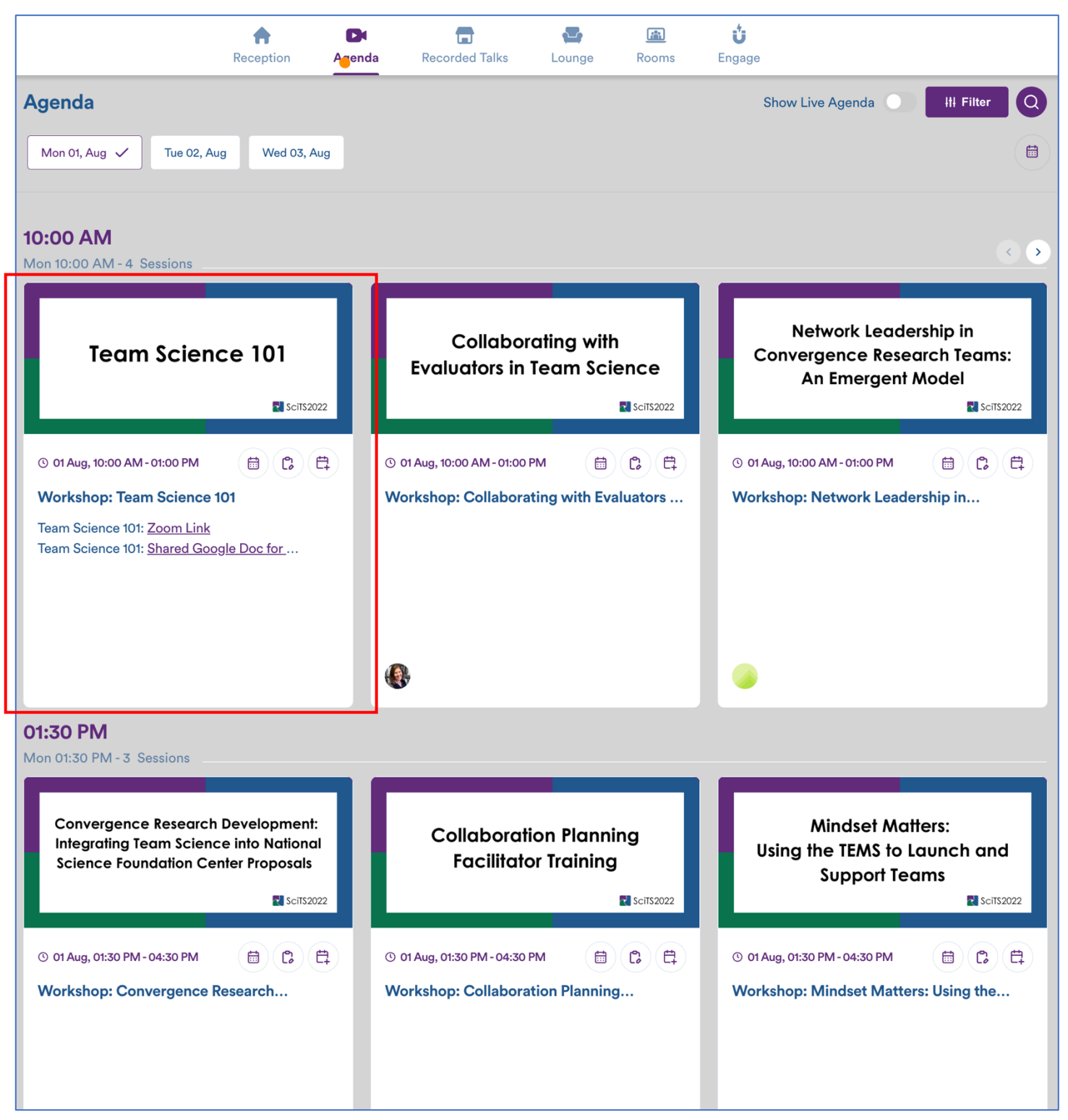

Figure 6. Example for choosing Team Science 101 workshop showing where to see the Zoom link.